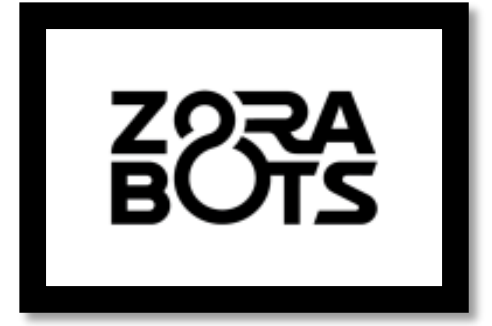

# **ZoraBots**

### **Powerpoint Reader**

### **29/03/2018**

[support@zorabots.be](mailto:support@zorabots.be)

### **+32 (0)59 200 311**

### **COPYRIGHT NOTICE**

COPYRIGHT © 2018 Zora Robotics NV all rights reserved.

*No part of this document may be used or copied without prior written permission from the copyright holder. The contents of this document can always be modified without prior notice.*

## **Powerpoint plugin**

The Powerpoint plugin is designed to have Zora read the **notes** of a Powerpoint presentation out loud. The installer is included on the USB-stick or downloadable on the Freshdesk website: [https://zorabots.freshdesk.com.](https://zorabots.freshdesk.com/)

#### **Installing the plugin**

This chapter shows how to install the plugin on **Windows** machines. *WARNING: Only install the vstor\_redist.exe if it an error occurs during the installation of the software.*

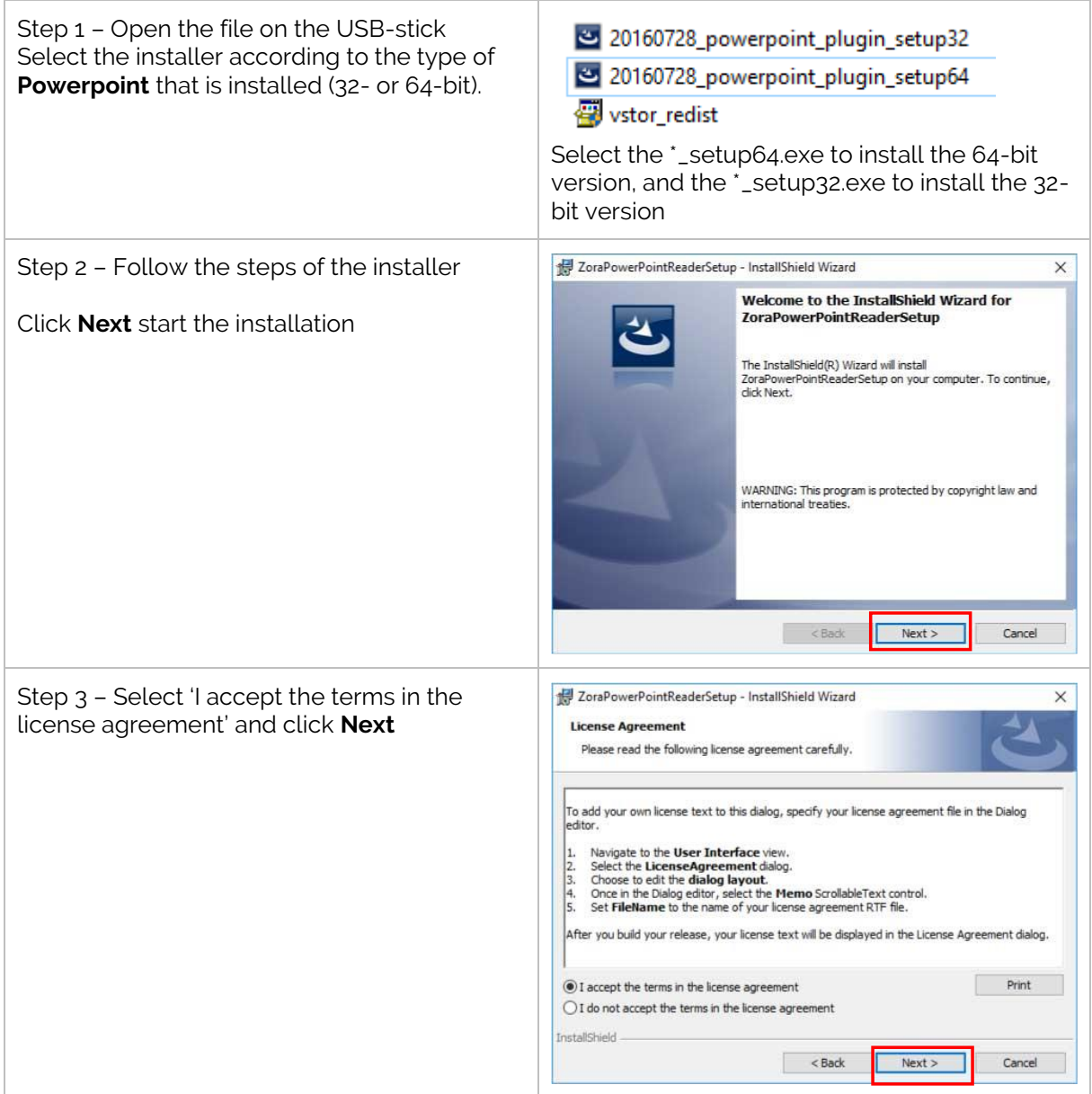

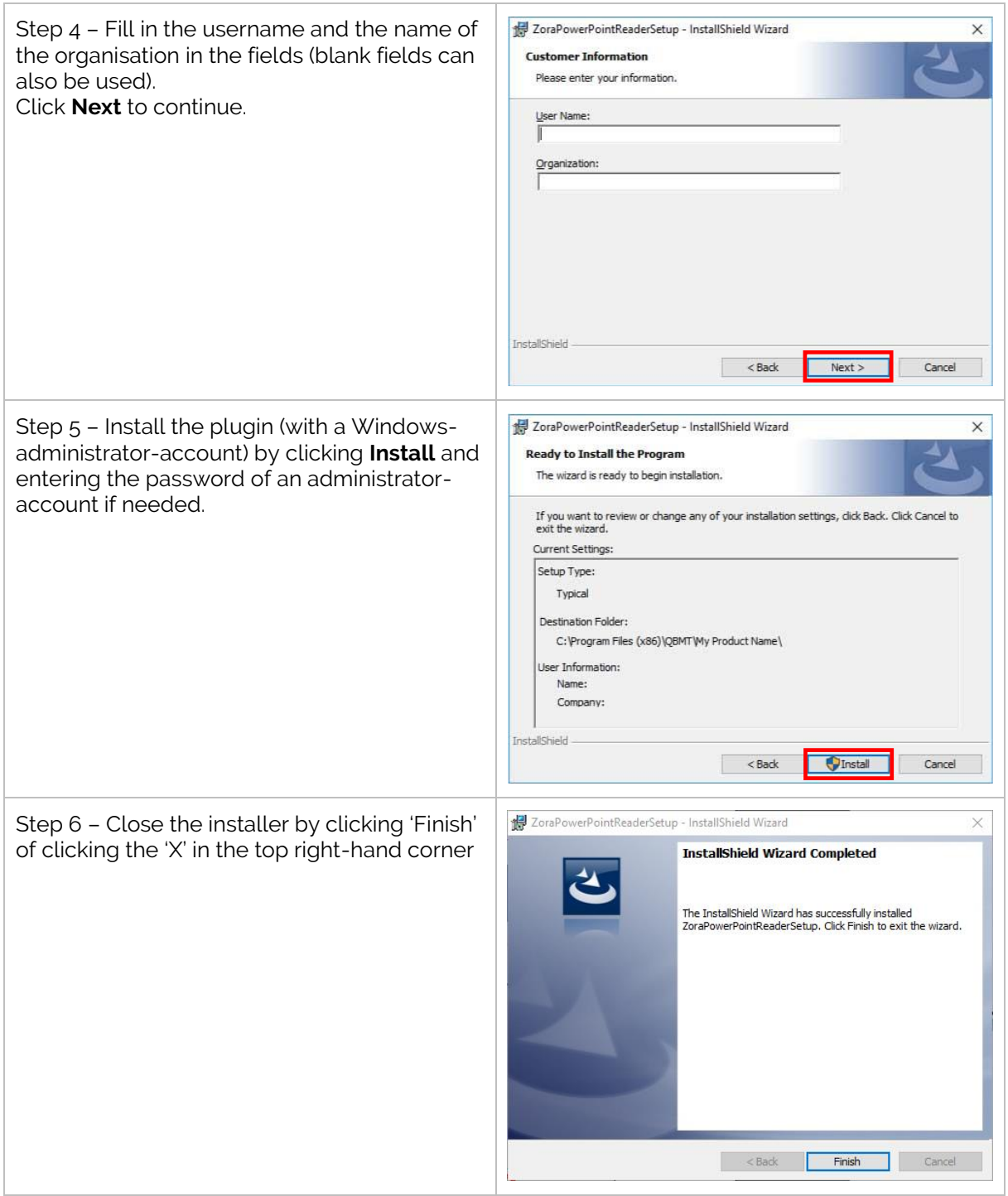

 $\Delta$  Currently, the installer only works on:

- Windows 7 systems for Powerpoint 2010 and 2013
- Windows 10 systems for Powerpoint 2010 and 2013

#### **Add-in setup**

To check if the installation has succeeded correctly, close ALL Office-products (Word/Excel/Powerpoint/Access/…) and open Powerpoint.

By selecting File -> Options, a popup appears with possible settings. By selecting the Add-Ins tab, all available add-ins are displayed. In the category of COM Add-In, ZoraPowerPointReader should be shown as in the picture below:

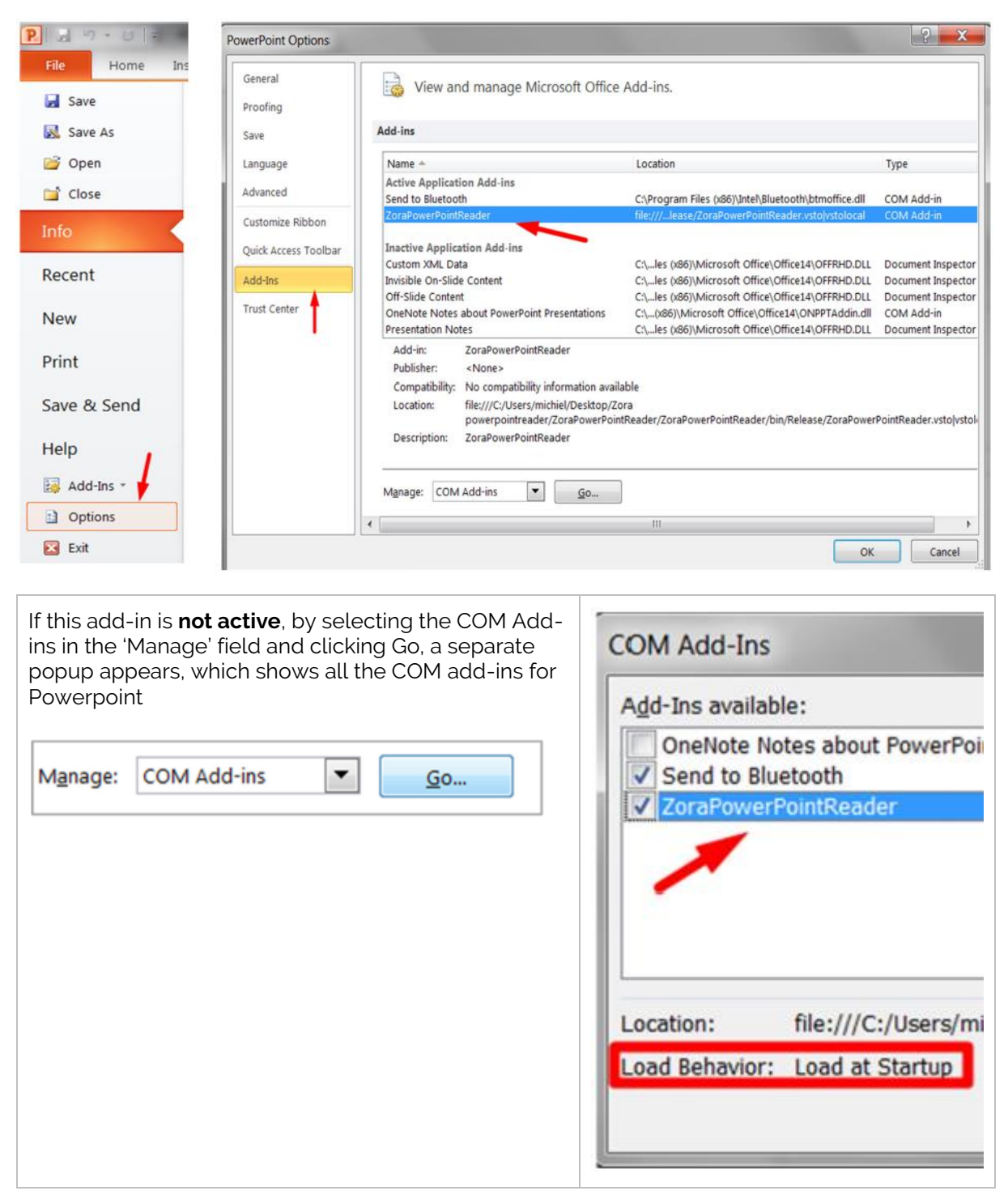

After checking the installation is in order, the following steps are needed to connect to the robot:

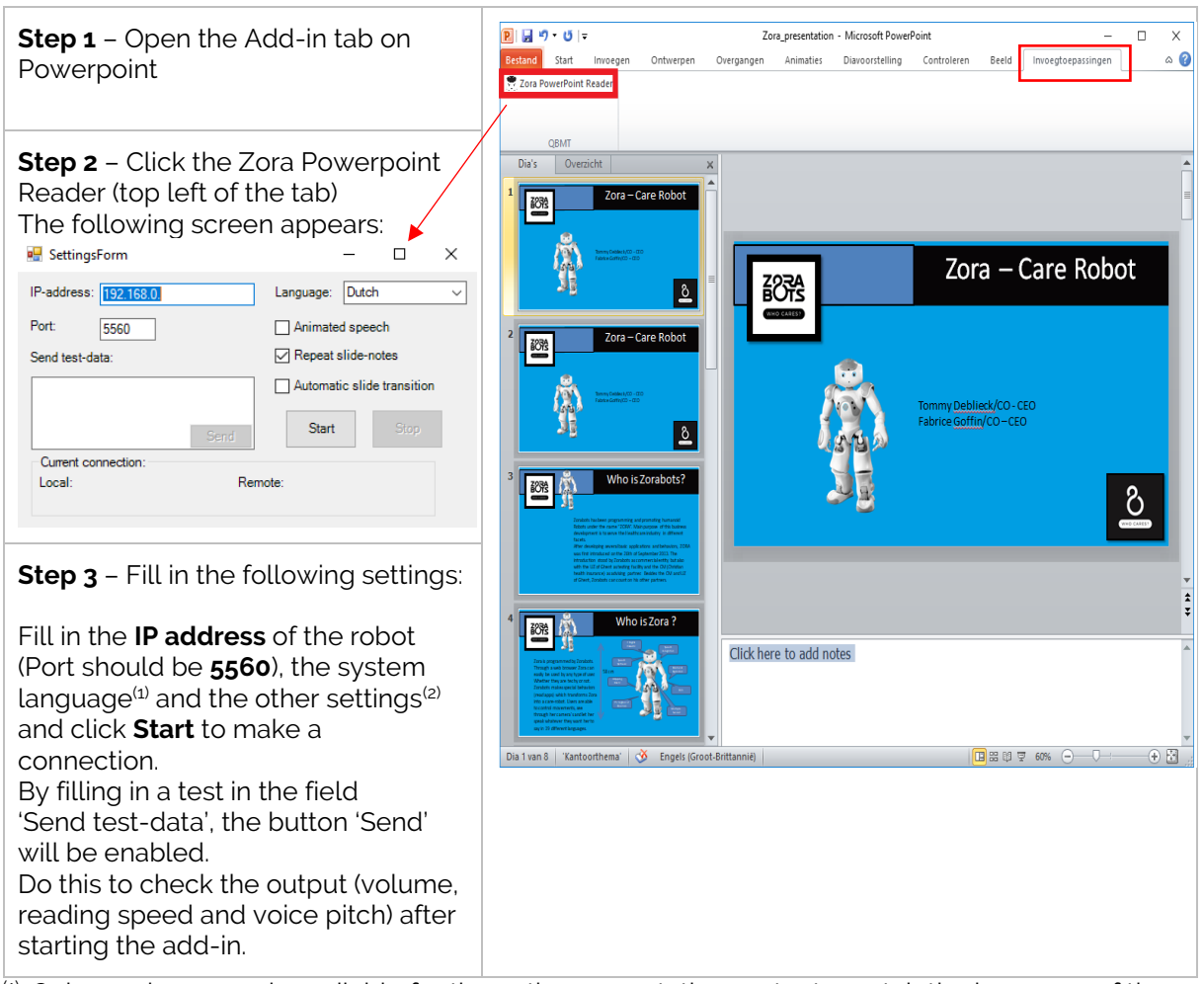

 $\overline{^{(1)}}$ : Only one language is available for the entire presentation, so try to match the language of the presentation to the language spoken by the robot.

(2): Possible options for the settings:

#### *Animated speech*

If checked, the robot will gesticulate during the reading of the notes.

#### *Repeat slide-notes*

If checked, the robot will speak the notes of the presentation.

#### *Automatic slide transition*

If checked, then this option causes the Powerpoint to automatically transition to the next slide once the notes have been read. The delays must be entered manually for each slide so that the slide is not skipped automatically. This may add some delays to your presentation.

#### **Powerpoint and Zora set up**

To use the add-in, the following steps are needed:

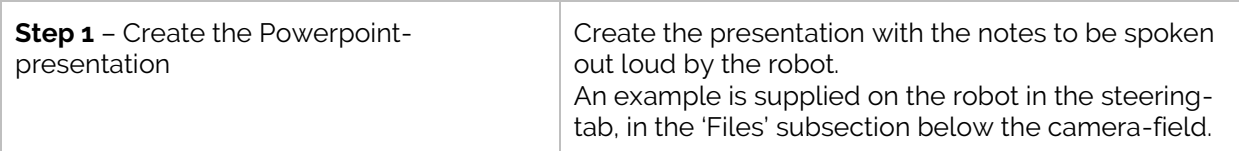

An example of a Powerpoint-slide without notes:

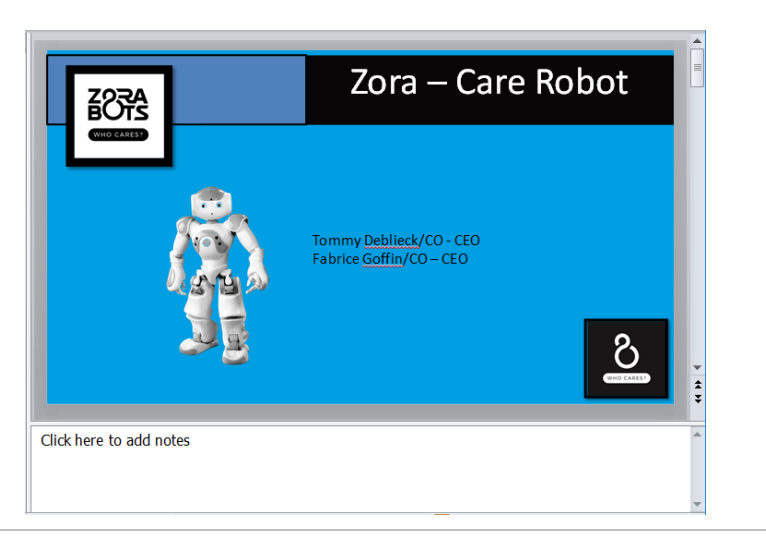

An example of a Powerpoint-slide with notes:

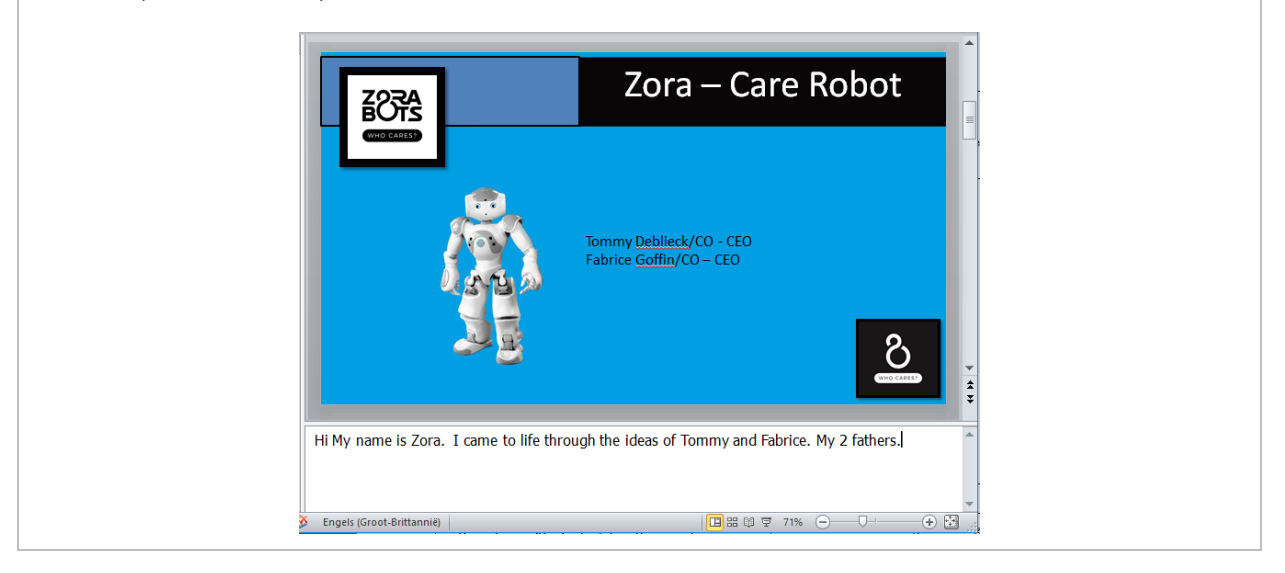

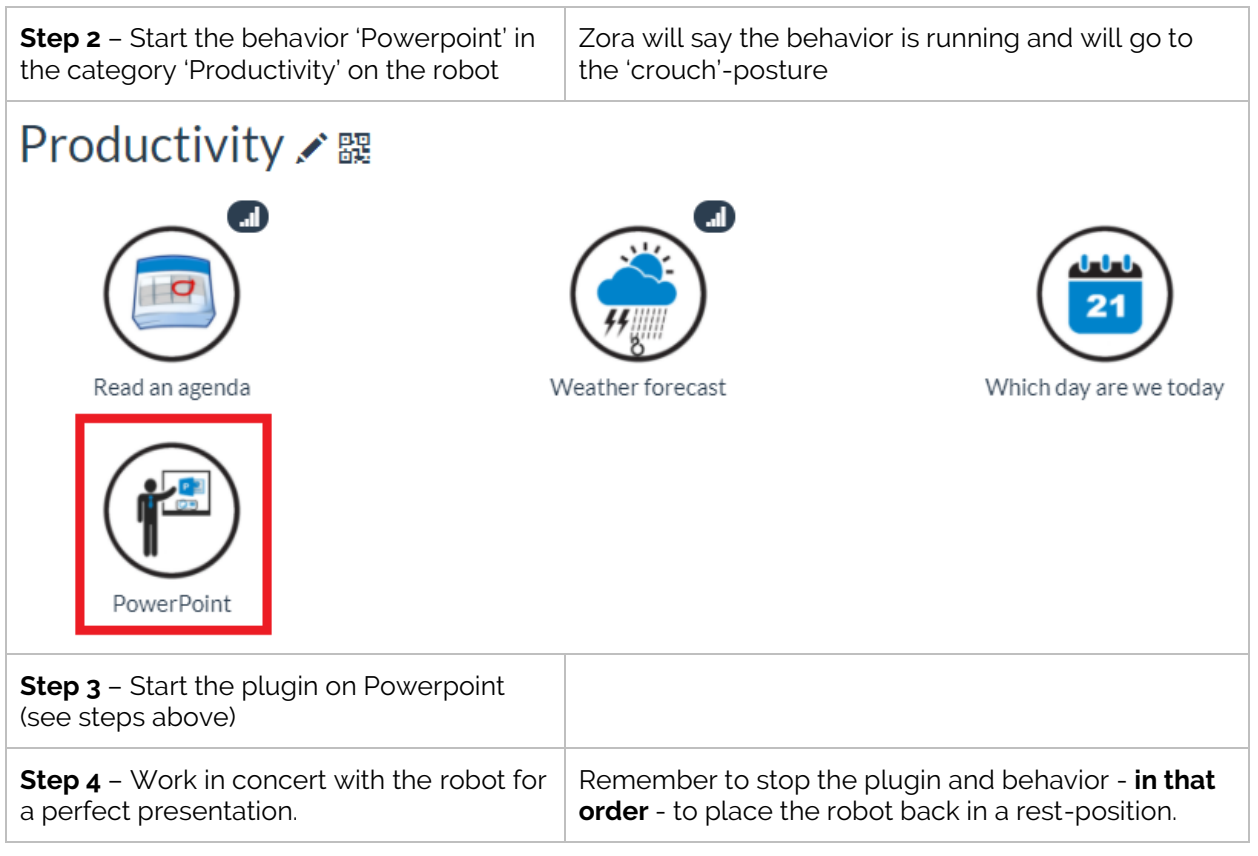

#### **Tips for this add-in**

- Always do a dummy run of the presentation to see if the timing is correct.
- If the robot does not say anything for 10 seconds, it will put itself in a resting posture to stop the motors from overheating.
- If you would like the robot not to read out immediately from the first slide (in order to say your own introduction for instance), it is useful to provide your first slide twice, but without notes-text on the first slide. That way, your first slide will just be shown without the robot "presenting" anything as the notes-field is empty. The second slide (which is the same as the first but WITH text in the notes-field) will be presented by the robot.
- Note that if the option Automatic slide transition is checked, ZORA will automatically continue to the next slide when all the text of the notes-field has been read out: an empty slide without text will thus be skipped instantly unless the delay or animations for the slide are entered manually. It is also important to remember that ALL text will be read out from the notes-field, meaning if a lot of text is present in the notes-field, it might take a while for ZORA to read it all out. A PowerPoint with many slides with a lot of text might take a long time to finish this way.
- If the option Automatic slide transition is unchecked, you can navigate between slides yourself: by doing this the current speech will be stopped, and the text of the new current slide will be read out – if the slide's notes-field contains text. You can use this functionality to stop the speech of a certain slide manually.